## **Downloading Tracks Using Firefox**

When you click the download button, a pop-up window will ask you what to do. Click on the 'Save File' option and press the OK button.

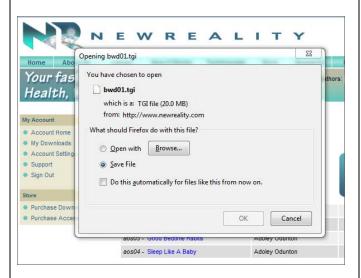

A new pop-up window will show you the downloaded file at the top. It may take a minute or two to download, depending on your connection speed.

| About U      | Downloads                                |                                  |
|--------------|------------------------------------------|----------------------------------|
| iste<br>, We | bwd01(1).tgi<br>20.0 MB — newreality.com | 9.09 PM                          |
| ne           | bal02.nxp<br>29.9 MB — newreality.com    | Tuesday                          |
| ds<br>tings  | [lear List                               | Search P                         |
|              |                                          | rlow<br>trans<br>progra<br>my de |

Your file will be named like your track. Right-click on the file name and select 'Open Containing Folder'.

## Downloading Tracks Using Internet Explorer

When you click the download button, a popup will ask you if you want to open or save. Select 'Save'.

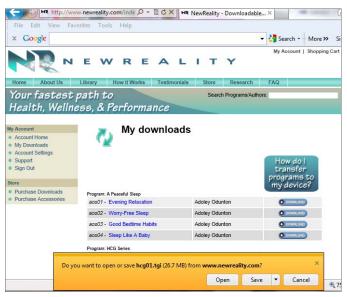

Your track will be put in your Downloads folder. Open your Downloads folder by opening My Computer and selecting Downloads. Your track will be named with the same code as displayed in your 'My Downloads' page above.

|             |                     | 1                            | Search     | Downloads |      | -        | 1   |
|-------------|---------------------|------------------------------|------------|-----------|------|----------|-----|
|             | ools H<br>le in lib | Help<br>rary      Share with | Slide show | »         | • == |          | 0   |
|             | *                   | Name                         | Date       | *         | 1    | Туре     |     |
| 🧮 Desktop   |                     | hcg01.tgi                    | 7/19/2012  | 9:51 PM   |      | TGI File |     |
| 🥽 Libraries |                     | bwd01 (2).tgi                | 7/19/2012  | 9:09 PM   |      | TGI File |     |
| Documents   | ts E                | HISTORICAL.gif               | 7/18/2012  | 8:51 PM   |      | GIF File |     |
| J Music     |                     | bal02.nxp                    | 7/17/2012  | 6:25 PM   |      | NXP File |     |
| Pictures    |                     | ao01.tgi                     | 7/17/2012  | 6:13 PM   |      | TGI File |     |
| Videos      |                     | Cao01-Design Your Id         | 7/17/2012  | 5:22 PM   |      | MP3 For  | mat |
| 🜏 Homegroup |                     | MOV02864.MPG                 | 7/16/2012  | 7:21 PM   |      | Movie C  | lip |
| Christine   | -                   | •                            |            |           |      |          | ۲   |

A file browser window will open, showing the location of your track. Your system may put it in the 'Downloads' folder, as shown below.

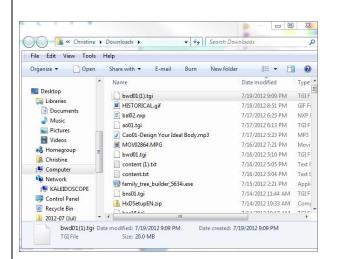

Now plug your device into your computer, using the usb cable that came with your device. The device will automatically turn on.

Open another file browser on your computer, and select Computer to see your drives. The device may display as E: or a different letter, depending on your system.

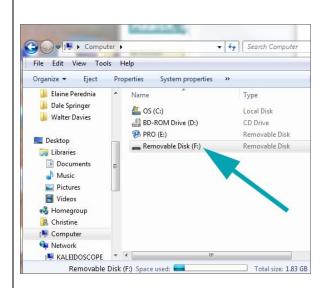

Now plug your device into your computer, using the usb cable that came with your device. The device will automatically turn on.

Open another file browser on your computer, and select Computer to see your drives. The device may display as E: or a different letter, depending on your system.

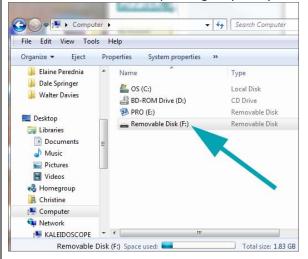

## Open the drive to see the contents of the device.

| File Edit View Too                                               | Help                                   |                                                                                           |                                                |                                                                                                    |
|------------------------------------------------------------------|----------------------------------------|-------------------------------------------------------------------------------------------|------------------------------------------------|----------------------------------------------------------------------------------------------------|
| Organize 🔻 Share w                                               | h <del>▼</del> Burn N                  | ew folder                                                                                 | • ==                                           |                                                                                                    |
| Elaine Perednia Dale Springer Walter Davies                      | Name                                   |                                                                                           |                                                | 8,387 KE                                                                                             |
| Desktop<br>Documents<br>Music<br>Pictures<br>Videos<br>Christine | sst12- Goo<br>TGI GD-01<br>sst11-Perfe | gu<br>tgu<br>Like a Baby.tgu<br>d Bedtime Habits.tgu<br>tgu<br>tct Sleep.tgu<br>p Now.tgu | 2<br>2<br>1<br>2<br>2<br>2<br>1<br>3<br>3<br>2 | 24,419 KR<br>24,781 KR<br>28,721 KR<br>20,661 KR<br>26,036 KR<br>26,036 KR<br>36,029 KR<br>20,358 KR |
| Computer  Computer  Network  KAI FIDOSCOPE                       | sst06- Wor                             | ry-Free Sleep.tgu                                                                         | 3                                              | 35,986 KI                                                                                            |

Move the track from the downloaded folder into the device contents. Use Cut and Paste, or Copy and Paste.

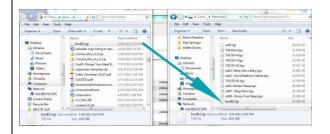

Your track is now on your device. Eject the device and you are ready to listen and experience your new program!

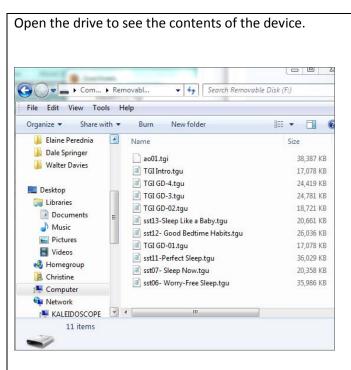

Move the track from the downloaded folder into the device contents. Use Cut and Paste, or Copy and Paste.

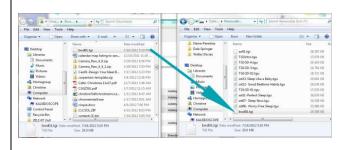

Your track is now on your device. Eject the device and you are ready to listen and experience your new program!